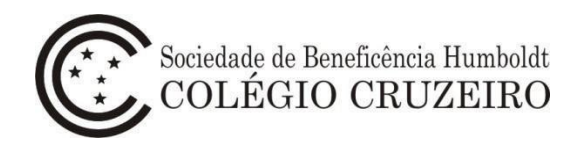

## **Manual do Usuário Inscrição Online 2024**

1 - Para iniciar o processo de Inscrição Online 2024, acesse o portal do Colégio Cruzeiro (www.colegiocruzeiro.g12.br) e **selecione a unidade de interesse**.

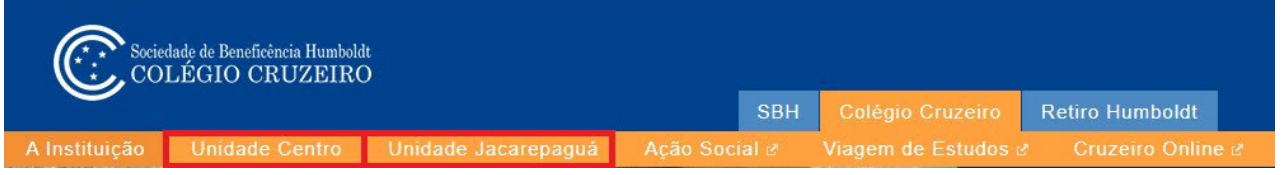

2 – No menu **SECRETARIA**, clique na opção **Inscrições e Matrícula 2024.**

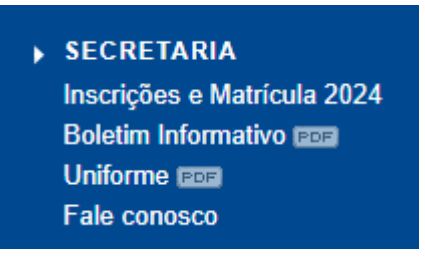

3 – Em seguida, clique no botão **Inscrição Online**. Há também, nessa área, um *link* para acessar os **editais**, além do **Manual do Usuário**.

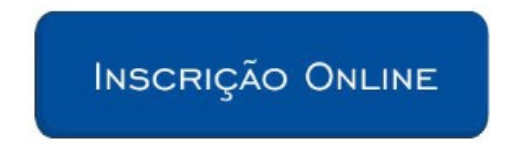

4 – Preencha as informações de perfil do candidato.

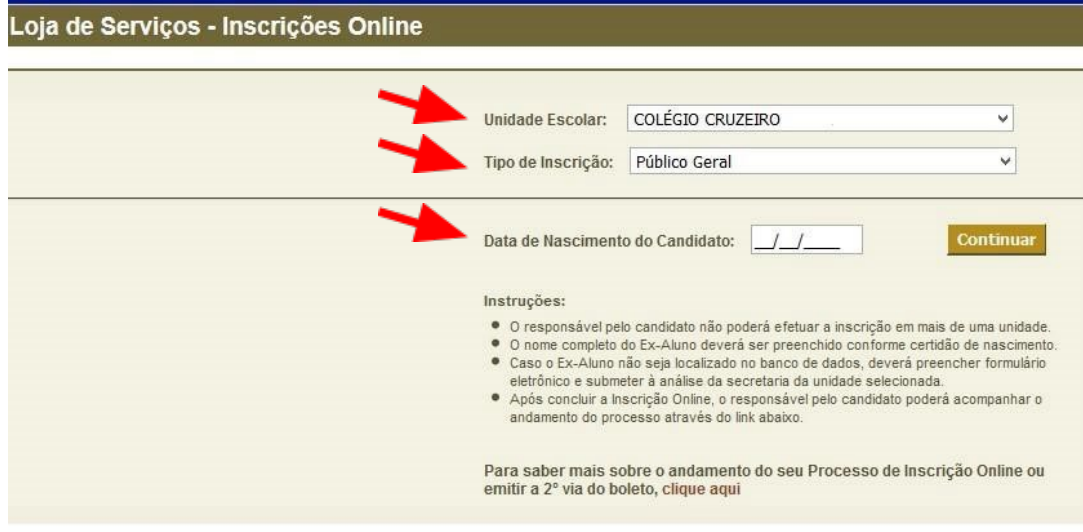

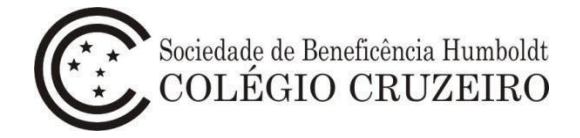

- a) Unidade Escolar: corresponde à unidade de interesse para a inscrição do candidato
- b) Tipo de Inscrição: corresponde ao tipo de inscrição do candidato (filho de colaborador, irmão de aluno, filho/irmão/neto de ex-aluno, retorno de exaluno e público geral)
- c) Data de Nascimento do Candidato

**Todos os dados informados no processo de inscrição serão de total responsabilidade do declarante. A Secretaria irá validar as informações declaradas com os documentos apresentados e, caso haja divergência, o candidato será eliminado do processo.** 

5 – Ao inserir as informações do perfil do candidato, o sistema abrirá a loja com o produto disponível para inscrição. Neste momento, o interessado deve selecionar o produto.

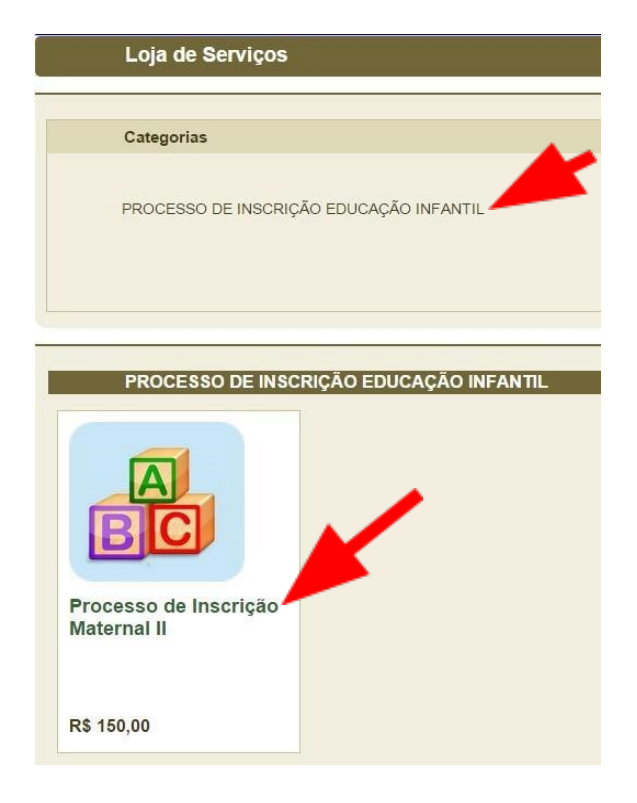

Os responsáveis pelos candidatos devem observar o seguinte critério de idade, em conformidade com a Resolução nº 2 e Portaria nº 1.035, do Conselho Nacional de Educação, de 9 de outubro de 2018:

- Maternal II 3 anos completos até 31 de março de 2024.
- Pré-escola I 4 anos completos até 31 de março de 2024.
- Pré-escola II 5 anos completos até 31 de março de 2024.
- 1º Ano do Ensino Fundamental 6 anos completos até 31 de março de 2024, mantendo a progressão de idade das etapas da Educação Infantil.

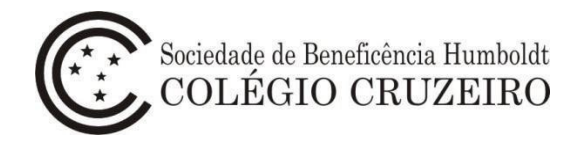

6 – Após a seleção do produto, será aberta a tela de detalhamento. Clique no botão **Solicitar Inscrição**.

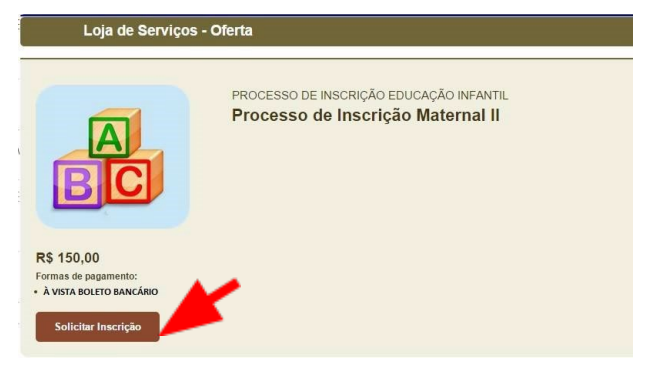

- 7 Será aberta uma tela de identificação, na qual deverá ser digitado o CPF do responsável pela inscrição do candidato.
	- a) Caso o CPF do responsável não seja localizado, abrirá uma tela de cadastro, na qual o responsável deverá preencher todos os campos solicitados.

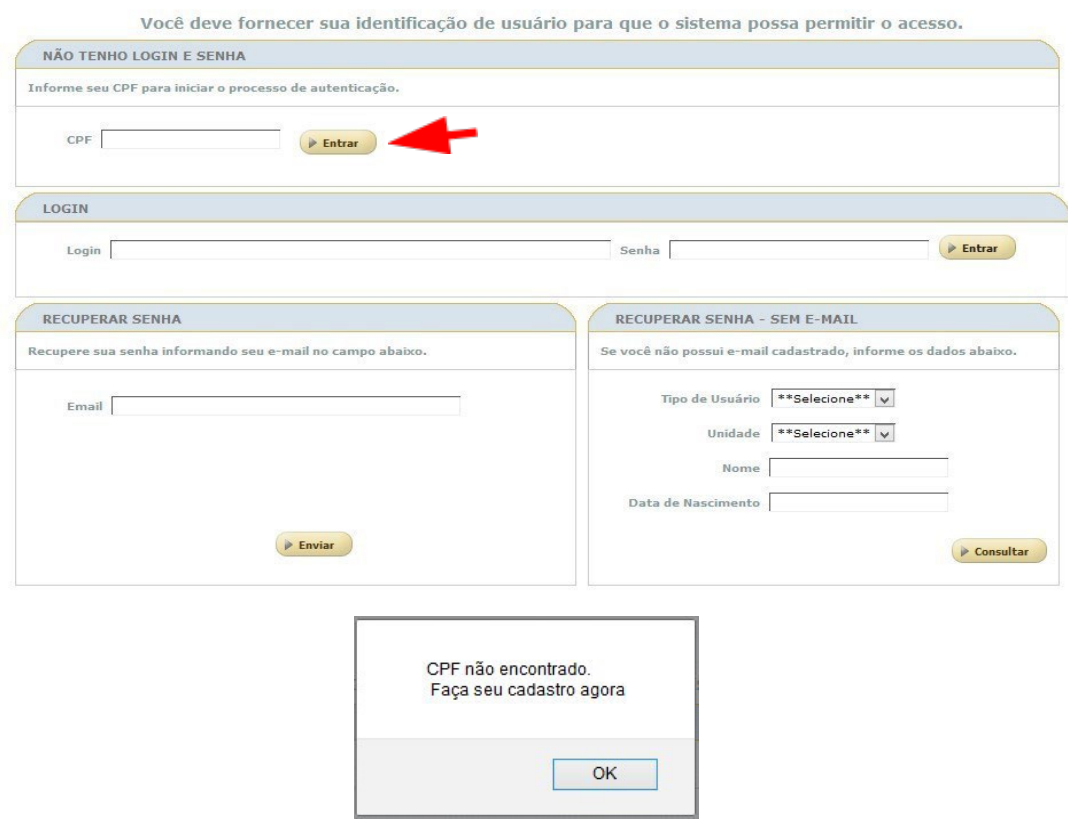

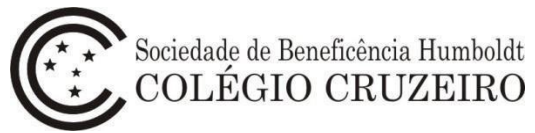

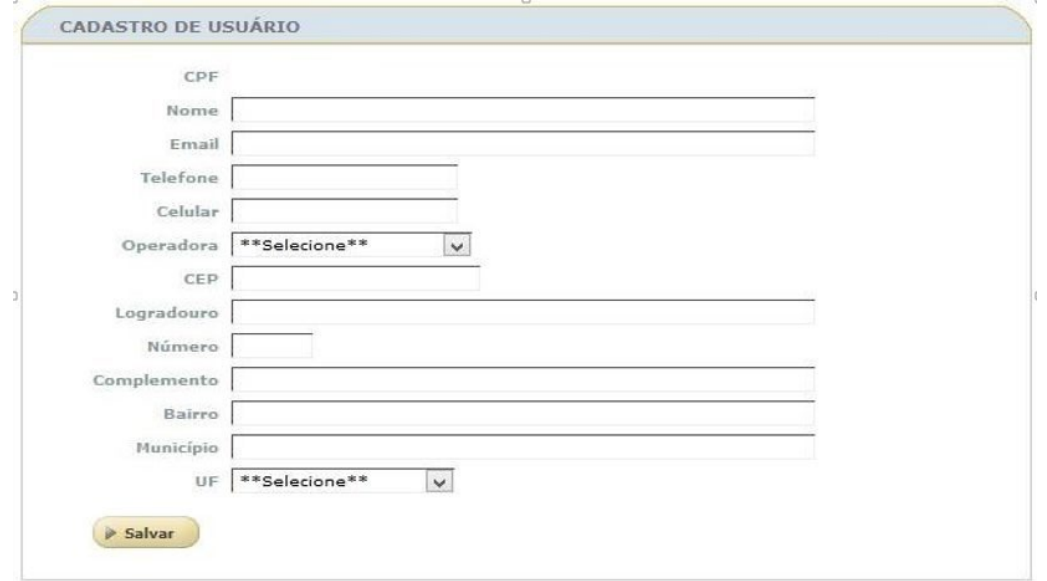

b) Caso o CPF do responsável seja encontrado, o sistema retornará solicitando *login* e senha.

Clique em uma das duas caixas de recuperação de senha, caso não saiba ou não lembre, e verifique a caixa de entrada do e-mail informado.

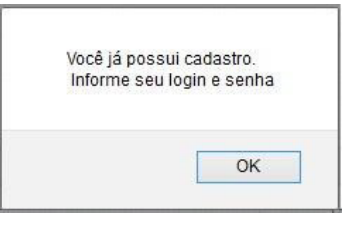

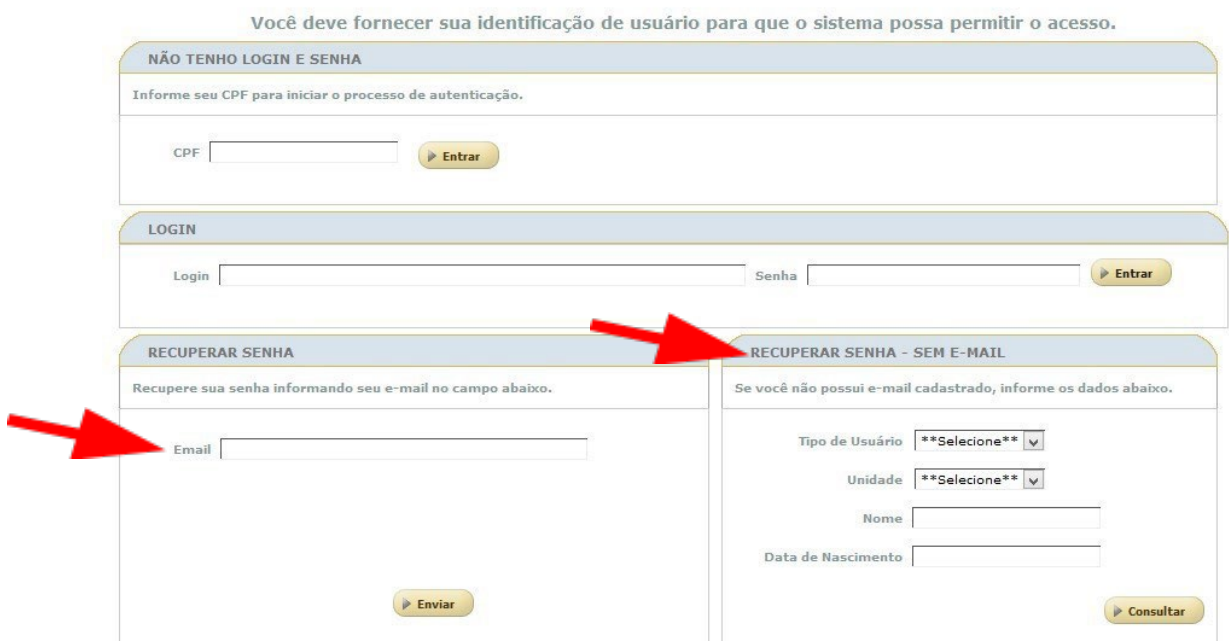

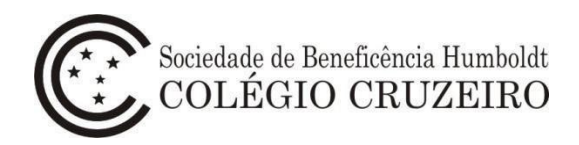

8 – Na aba **Aluno**, preencha todos os campos obrigatórios e clique em **Próxima Página**.

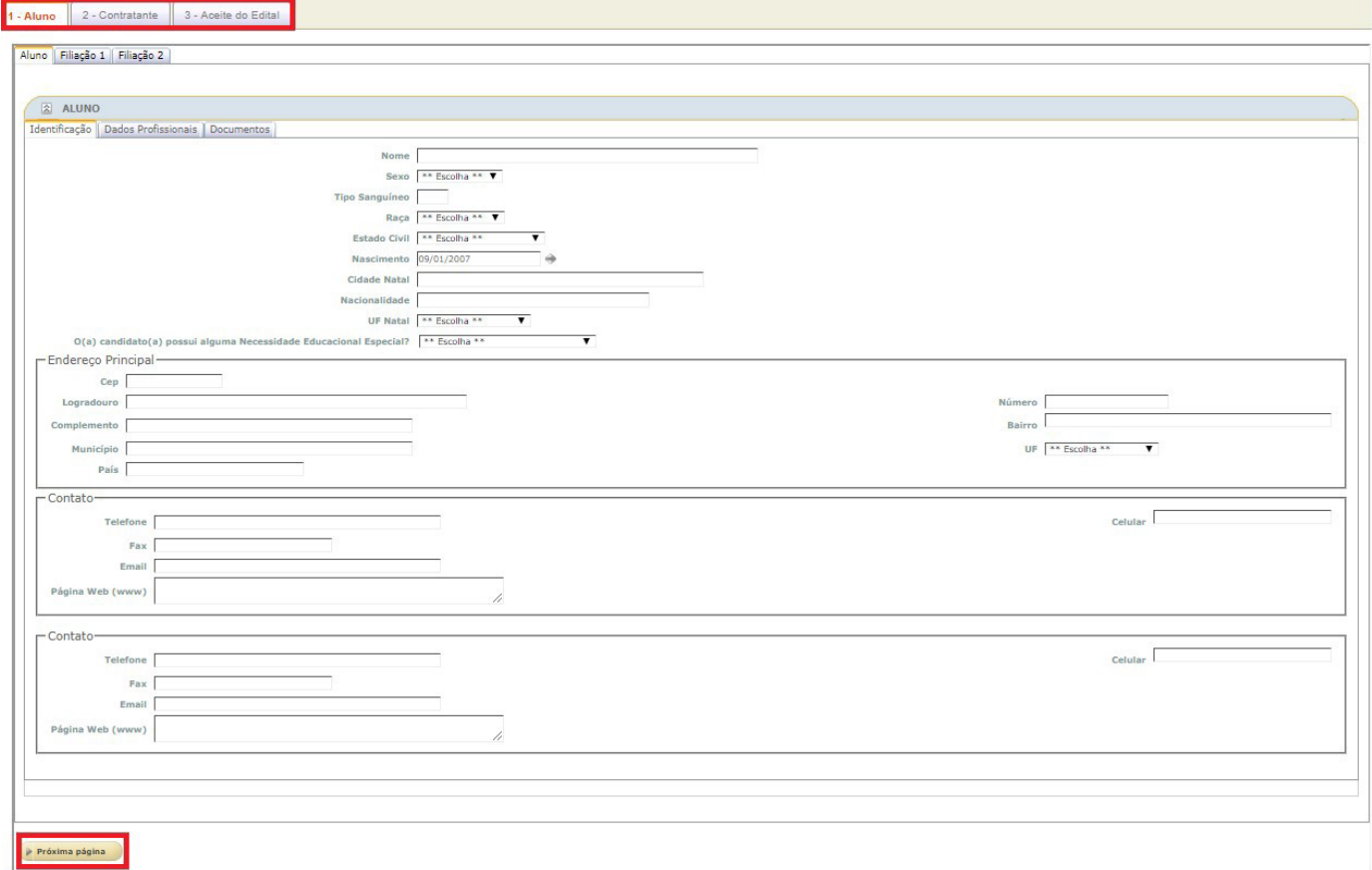

9 - Nos campos **Filiação 1** e **Filiação 2**, será solicitado o CPF em "**Informe o CPF para pesquisa**". Se o CPF já estiver cadastrado no sistema, o preenchimento das informações será automático. Caso contrário, o sistema exibirá um alerta informando que os campos devem ser preenchidos manualmente.

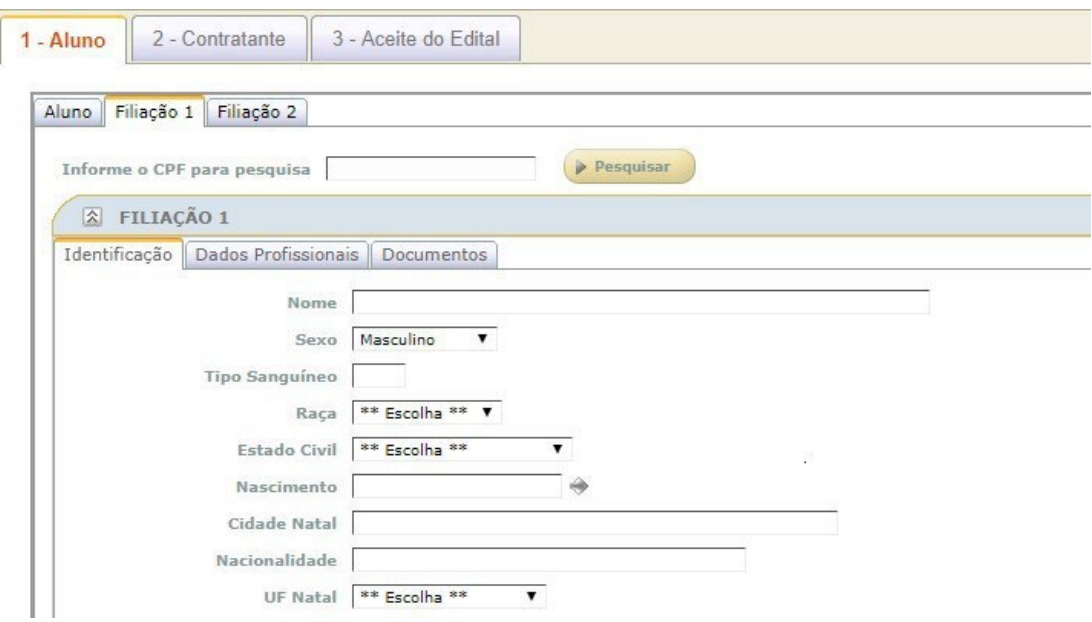

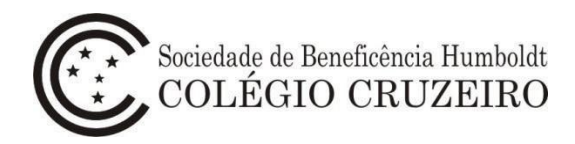

10 - Revise todas as informações do item **2 - Contratante** e clique no botão **Próxima Página**.

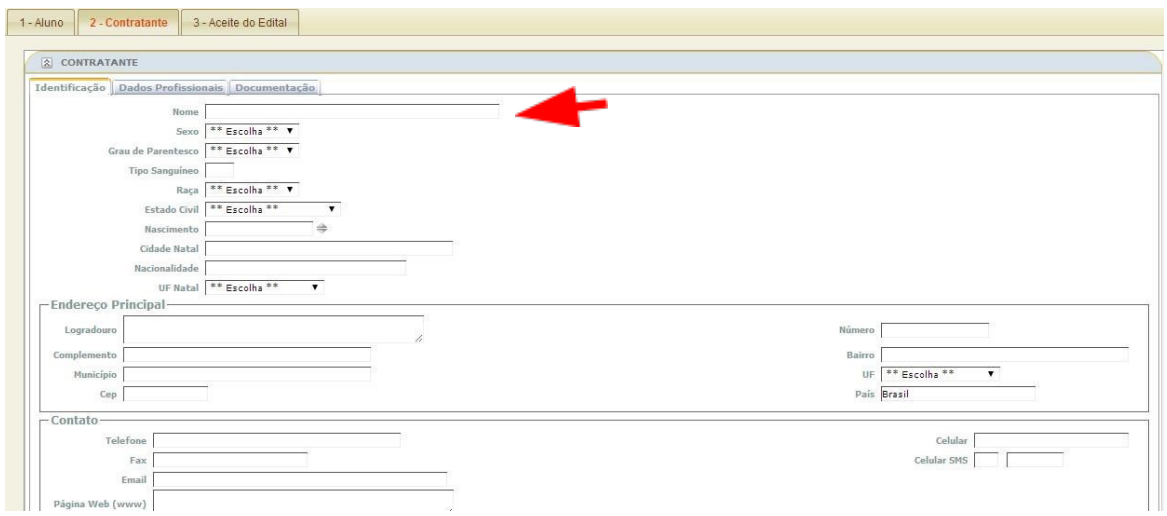

11 - Leia os termos e efetue o aceite das informações clicando no botão "**Declaro que li e aceito os termos acima**" e, em seguida, clique em **Aceitar**.

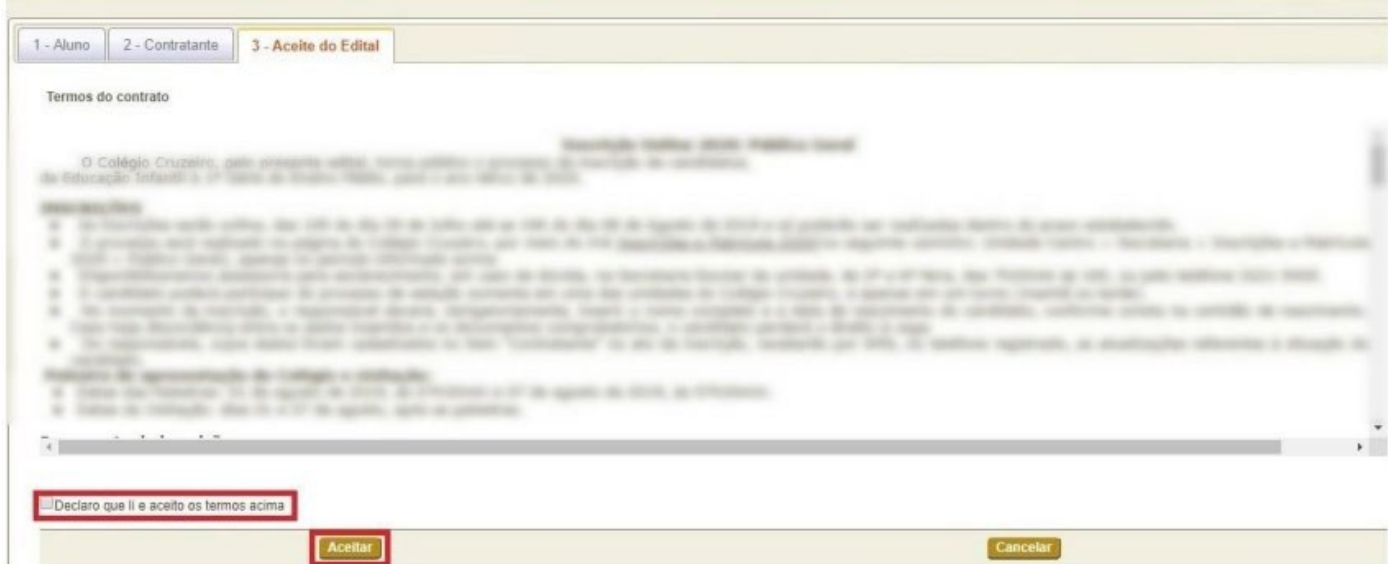

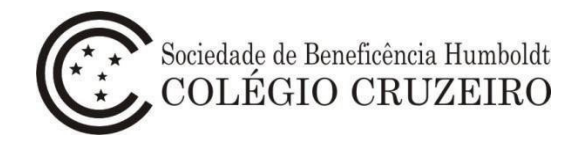

## Obs.: Para imprimir os termos, clique no botão **Imprimir** antes de finalizar o processo.

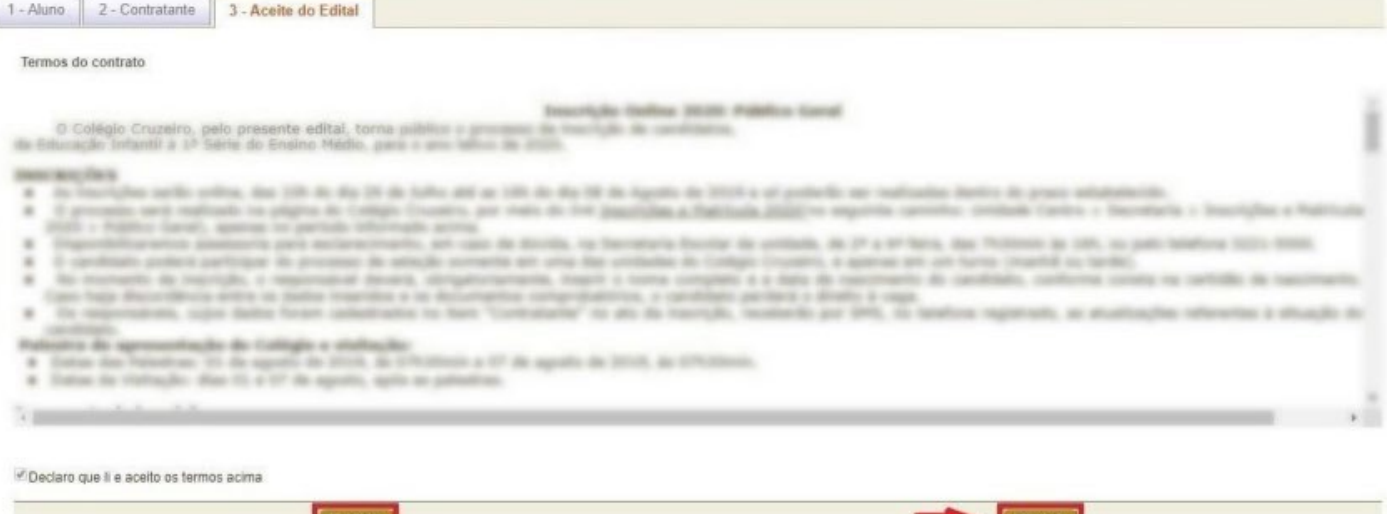

12 – Selecione a forma de pagamento e clique no botão **Finalizar Pedido**.

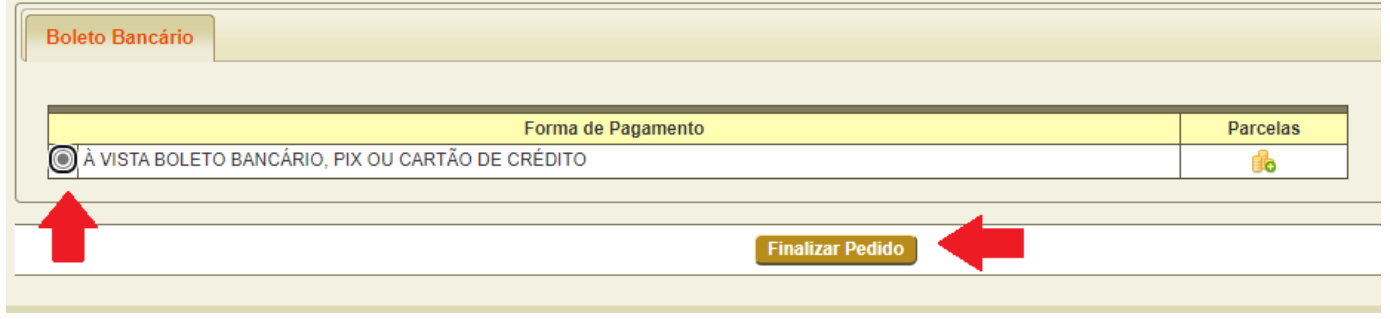

- 13 O pedido é gerado contendo todas as informações necessárias para o acompanhamento. O contratante receberá e-mail e SMS informando o *status* do pedido.
- 14 Selecione a forma de pagamento desejada, boleto/Pix ou cartão de crédito.

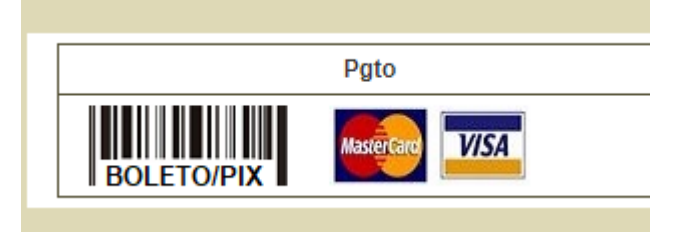

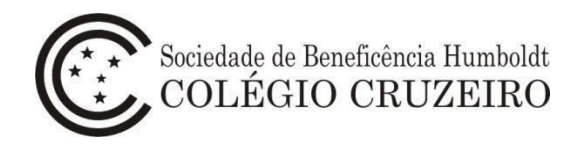

## **Acompanhamento**

1 - Para acompanhar o andamento do pedido de Inscrição Online 2024, acesse o portal do Colégio Cruzeiro (www.colegiocruzeiro.g12.br ) e **selecione a unidade de interesse**.

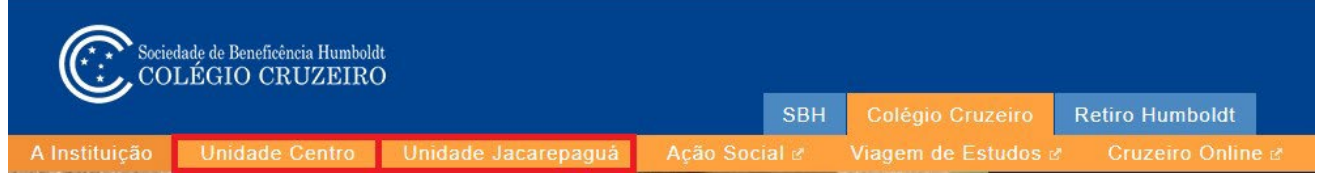

- 2 No menu **SECRETARIA**, clique na opção **Inscrições e Matrícula 2024**.
	- SECRETARIA Inscrições e Matrícula 2024 **Boletim Informativo and** Uniforme **Base** Fale conosco
- 3 Acesse a opção **Aluno Novo** e clique no botão **Acompanhamento Inscrição Online**.

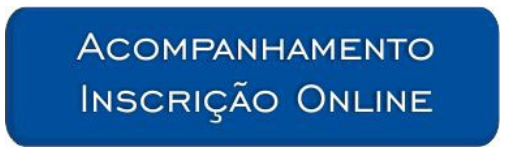

4 – Na página aberta, selecione **clique aqui**.

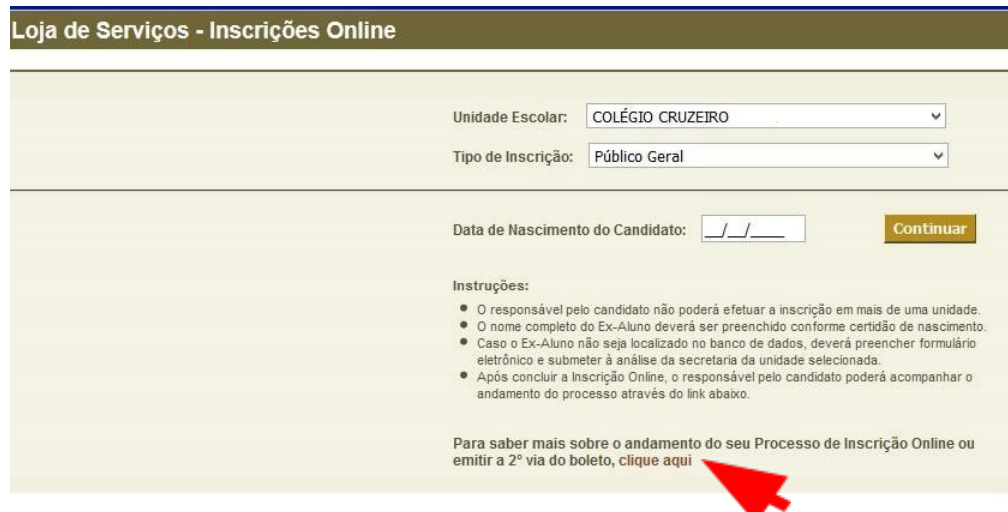

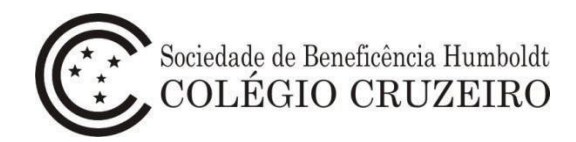

5 – Digite seu *login* e sua senha.

Você deve fornecer sua identificação de usuário para que o sistema possa permitir o acesso.

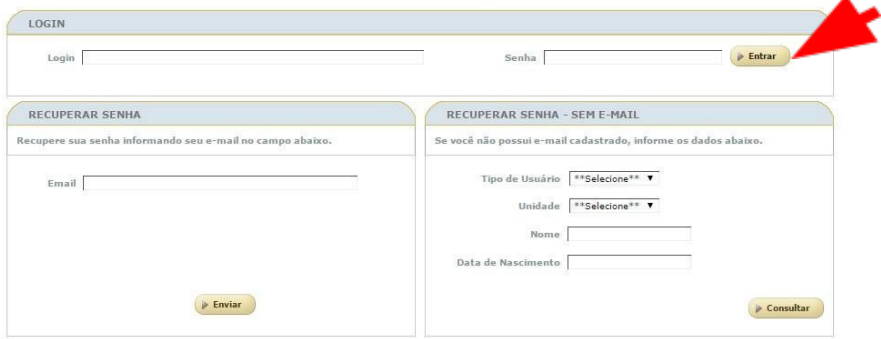

6 – Na página aberta, é possível acompanhar o andamento da inscrição e imprimir a 2ª via do boleto bancário clicando na lupa.

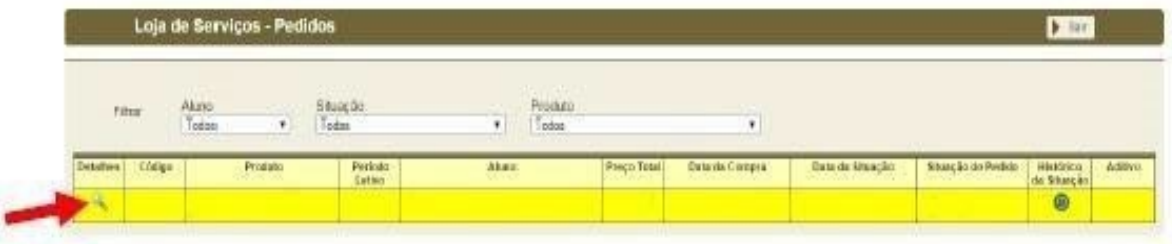